# Wabash Valley Online Application System - hosted by AppliTrack

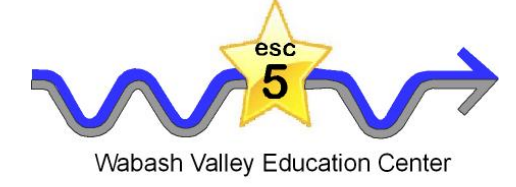

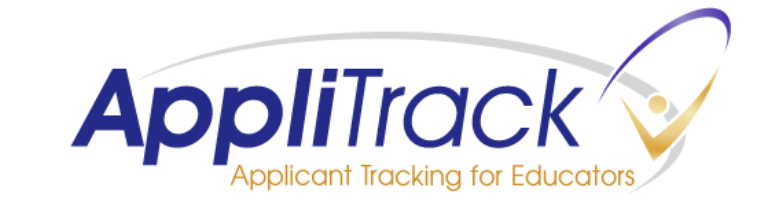

1

Instructions on:

# How to create a job posting………….pgs. 2-4

Sending teaching/administrative job openings to the Indiana Peer Network and education departments and career offices at Indiana and Illinois universities/colleges……………....pgs. 5-6

## **Create New Posting**

Use the Create New Posting link any time you need to create new vacancy postings.

#### **Here's how:**

- 1) Go to the Job Postings tab
- 2) Click "Create New Posting"
- 3) Choose how you want to start the posting.  *Note:* If this is your first posting, choose "A blank form."

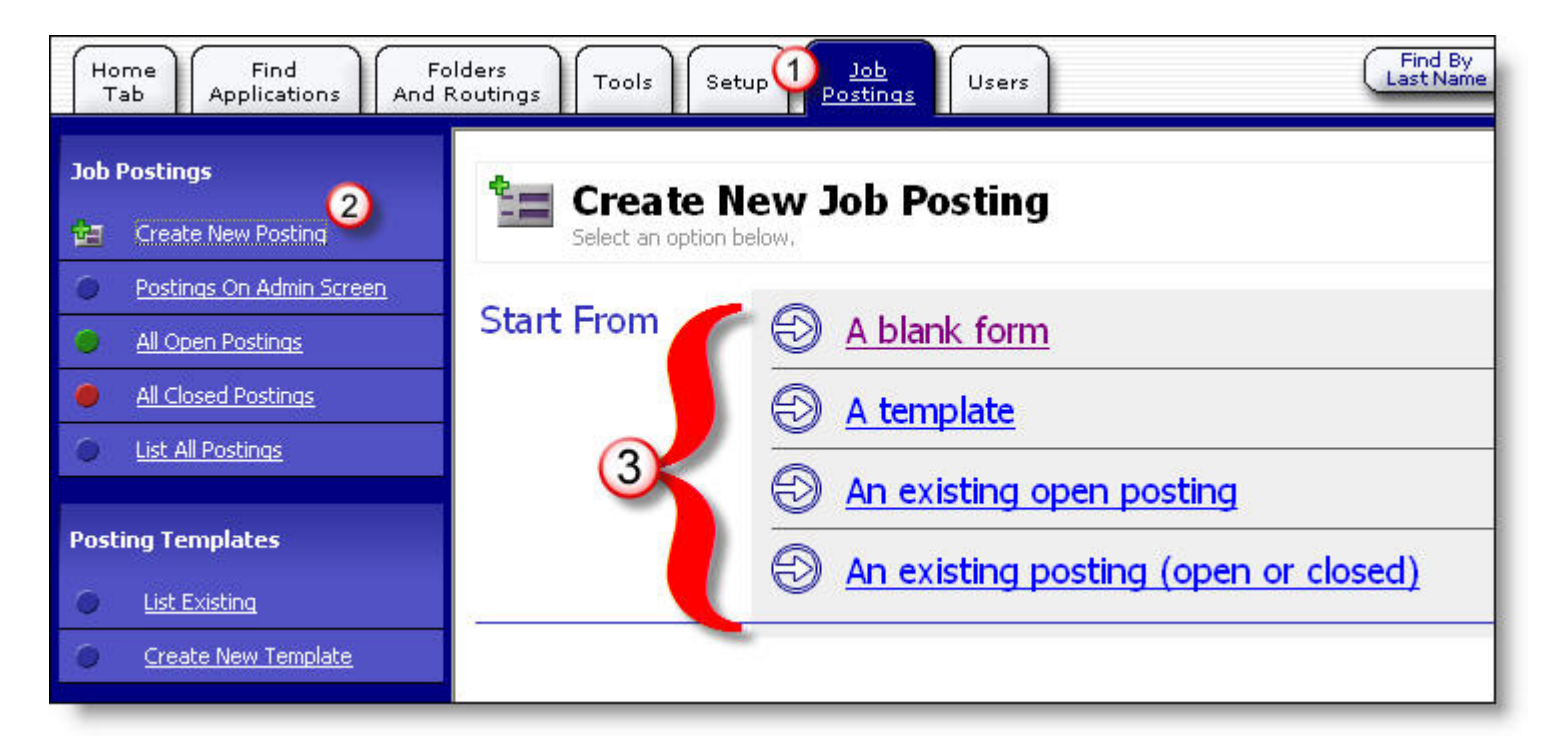

#### Note:

The Start From options "A template", "An existing open posting", and "An existing posting (open or closed)" all display a screen similar to the one below where you are to click on the item you wish to start from.

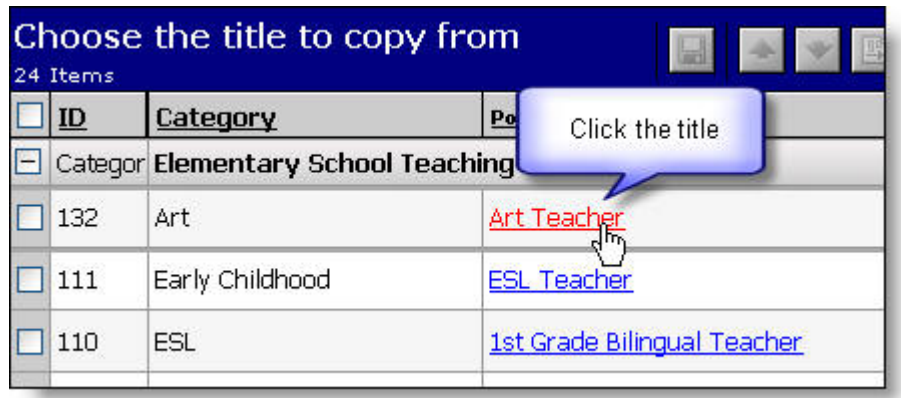

4) Fill out the Job Posting form to create and post the vacancy.

#### **Here's how:**

1) Enter a title. The title is what applicants will know this vacancy by.

2) The Type determines the Posting's Category and Position type. It is required. If you can not find an appropriate selection, you may need to go to Setup -> Edit Position List. The contents are drawn from it.

3) If supplied, the location is displayed to applicants.

4) Additional fields are not required but are displayed to applicants if supplied. Review the onscreen descriptions for more information.

5) Click Save to save changes to the current tab

6) Enter the description on the Description tab by clicking the tab or clicking Save & Next. (You

can spell check your description simply by clicking on the Spell Check button

7) Assign additional application pages, if needed

8) Include questions for just this posting on the Per Posting Questions tab

9) To see the posting as the applicant will see it, click View Live.

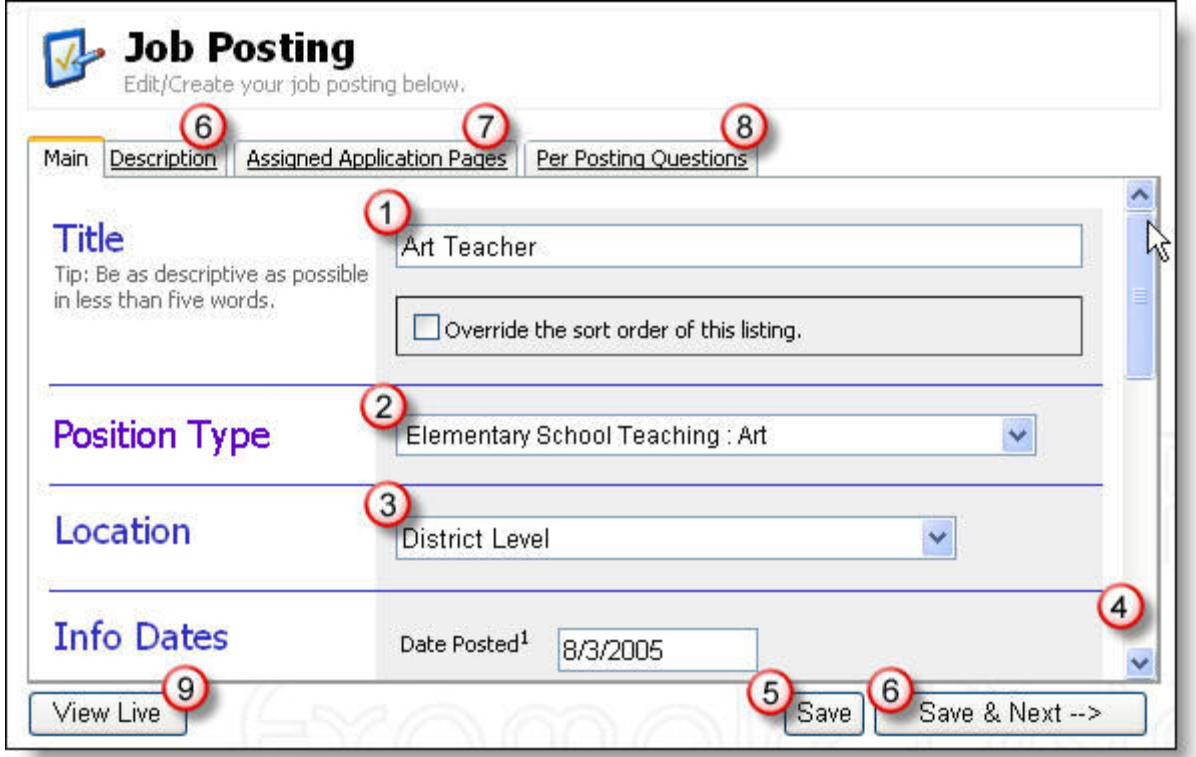

10) The "Applications Accepted?" option let's you decide if the applicants for a position should complete an online application or not; for example, an hourly or substitute position might not require an online application.

The default selection is "Yes" which allows the applicants for the position to apply online. If you select, "No" the posting will be listed on your vacancy board, but you will not receive any applications online. There will be no "Apply" button for the applicants to click within the posting. Importantly, you will need to indicate how to apply in the description tab.

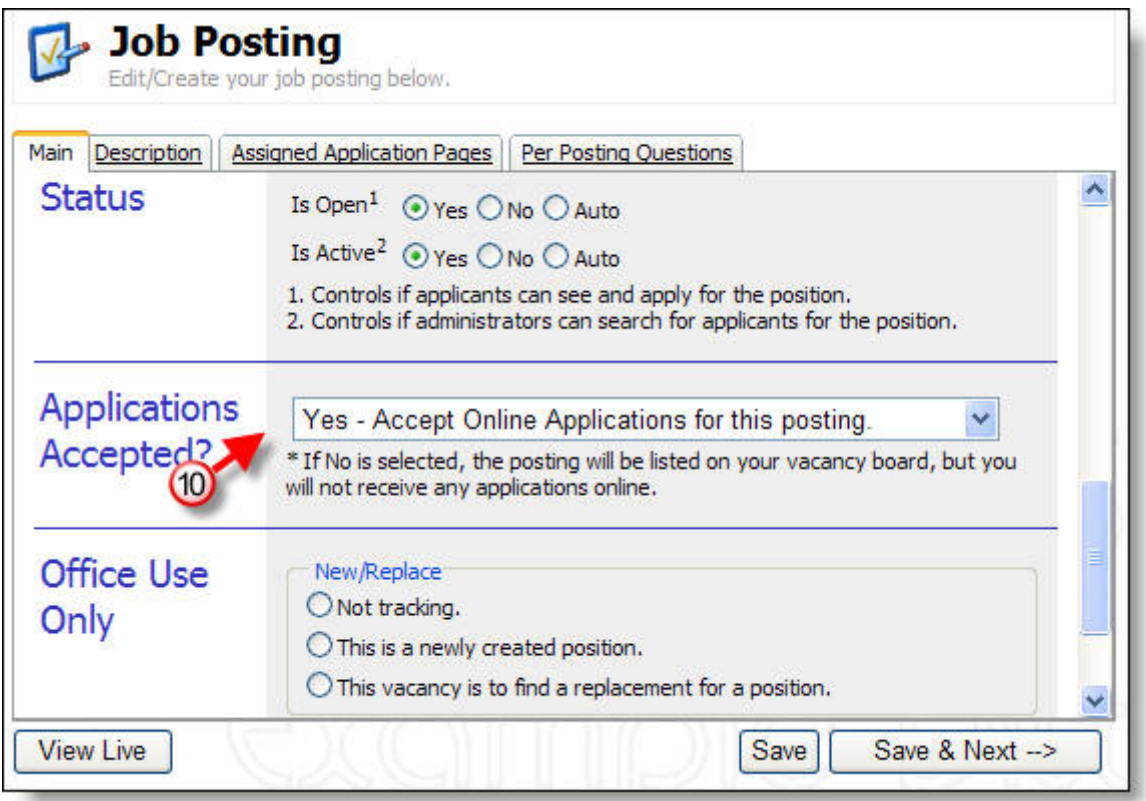

### **Email Teaching/Administrative Postings to Universities**

Teaching and administrative positions openings can be sent to Indiana and Illinois colleges and universities for their education departments and career offices to post.

#### **Here's how:**

- 1) Open any Job Posting.
- 2) Click on the "Advertise" tab
- 3) Expand the Email This Posting section.

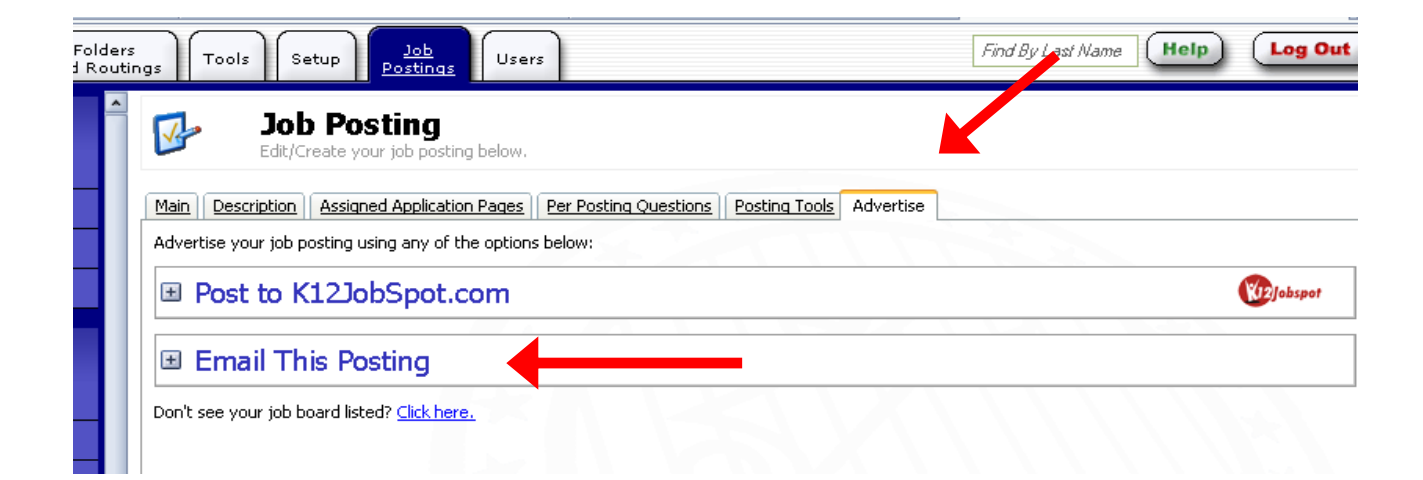

4) Fill out the email form and click Send.

1) The "from" address is the reply-to for the sent emails. 2) The "To" field can be a comma or semicolon

delimited list of addresses (i.e. career@collegeA.edu; jobs@collegeB.edu; etc.). This field is already

populated with addresses for education departments and career offices at colleges & universities throughout the state.

Modify the 3) subject and 4) body to suit your preference. The subject defaults to the posting's title and organization title. The body defaults to the same information seen on the public job board (the

description, dates, location, etc.).

When ready, click the 5) Send Email button. Note that separate emails are sent so recipients will not see each other's names or addresses.

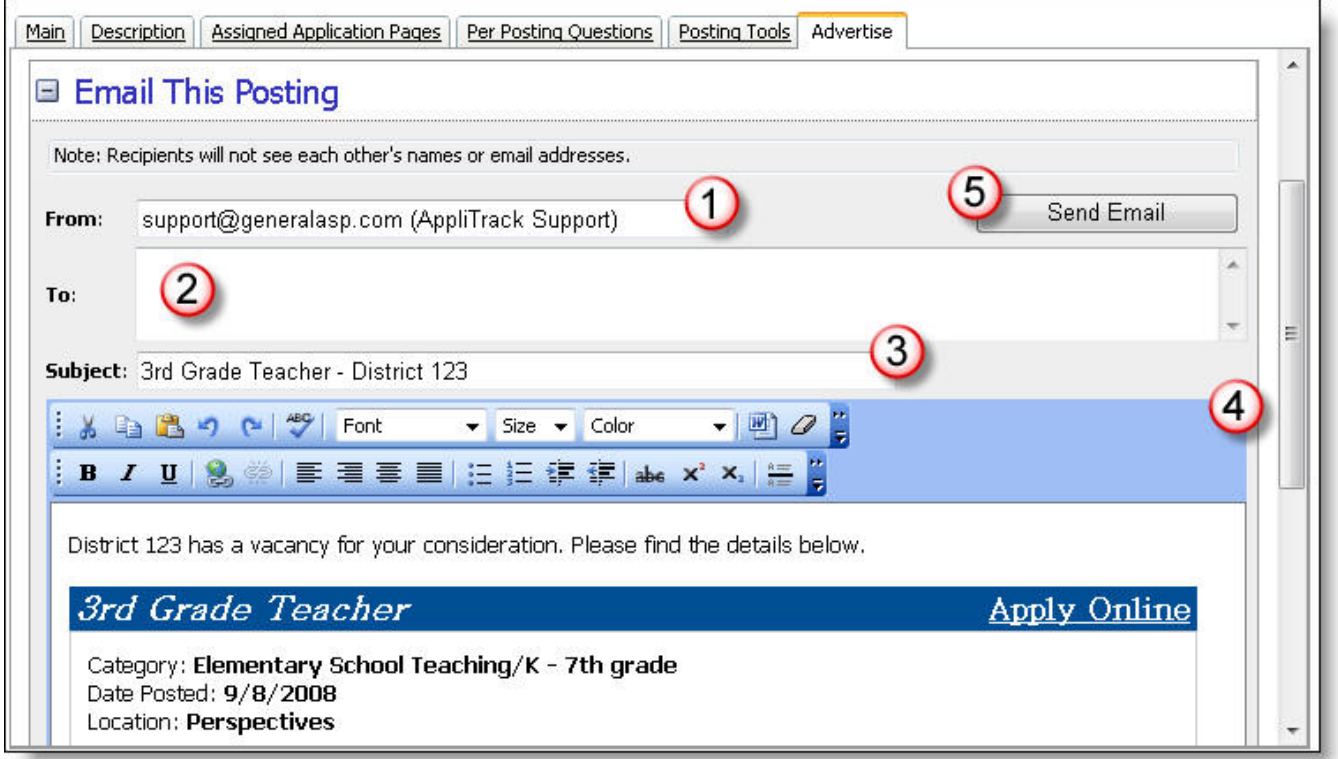